## Inscription et connexion à ADOC

Vos identifiant et mot de passe de compte Mon Espace Tennis vous permettront d'accéder à ADOC.

## **Création d'un compte Mon Espace Tennis**

Pour créer un compte Mon Espace Tennis, accédez à l'URL suivante :

<https://mon-espace-tennis.fft.fr/user/register>

Puis suivez les 3 étapes de la procédure d'inscription.

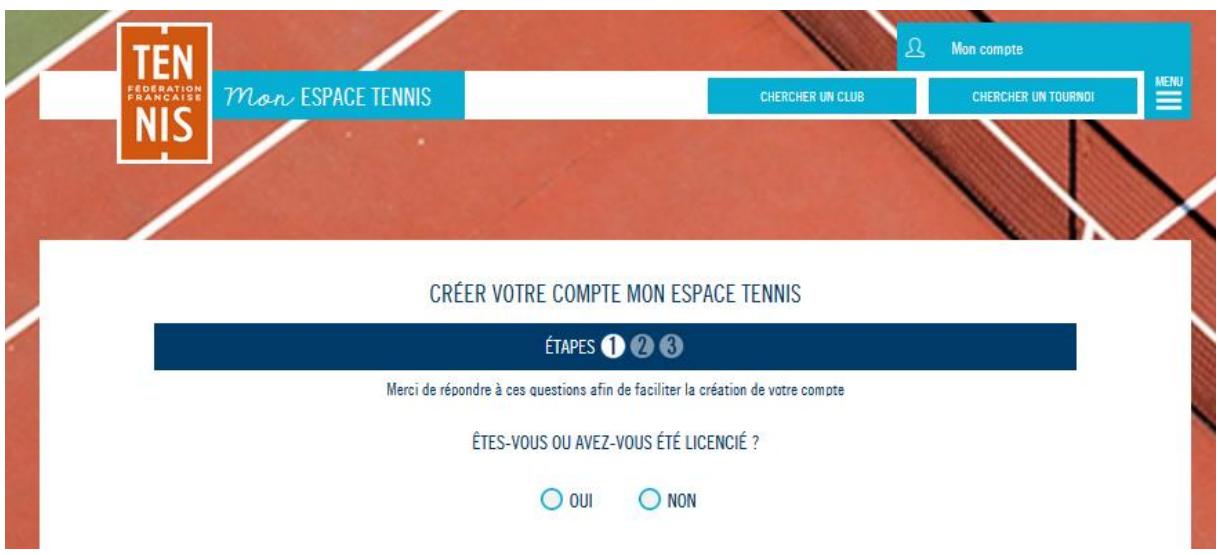

*Création de compte Mon Espace Tennis*

Il est important de vérifier que les informations saisies dans ce formulaires sont exactes (particulièrement celles de la rubrique « VOUS »). Toute erreur de saisie entraînera la création d'un compte de type passionné (aux fonctionnalités limitées car non rattaché à la licence).

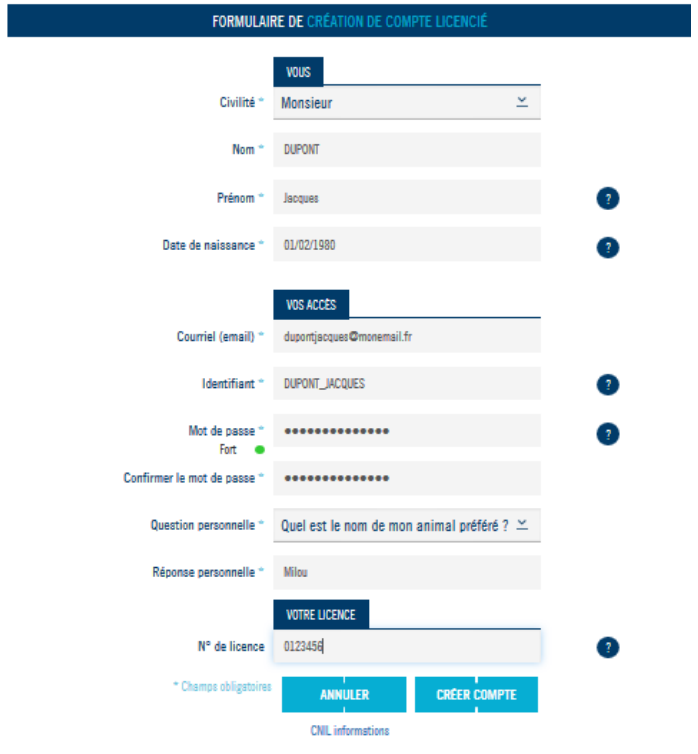

*Formulaire de création de compte Mon Espace Tennis*

## **Réinitialisation du mot de passe de connexion**

En cas d'oubli de votre mot de passe, vous avez la possibilité d'en régénérer un à l'adresse suivante: <https://mon-espace-tennis.fft.fr/user/password>

Saisissez votre identifiant de compte **ou** vos Civilité, Nom, Prénom et Date de naissance, puis cliquez sur valider.

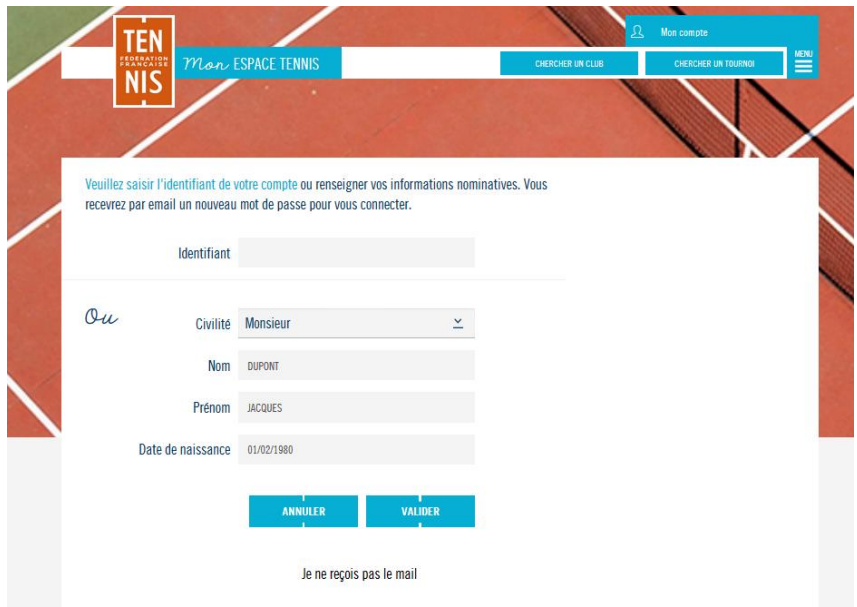

*Demande d'envoi d'un nouveau mot de passe Mon Espace Tennis*

**TEN NIS**  Vous recevrez un email de réinitialisation de mot de passe.

Certains services de messagerie redirigent cet email dans le dossier des courriers indésirables/SPAMS, pensez à le consulter si vous ne recevez rien dans votre dossier principal.

## **•** Suppression de compte Mon Espace Tennis

Pour supprimer votre compte, connectez-vous à Mon Espace Tennis avec vos identifiants puis cliquez sur le bouton Menu, puis sur Mon Profil (rubrique Mon Compte).

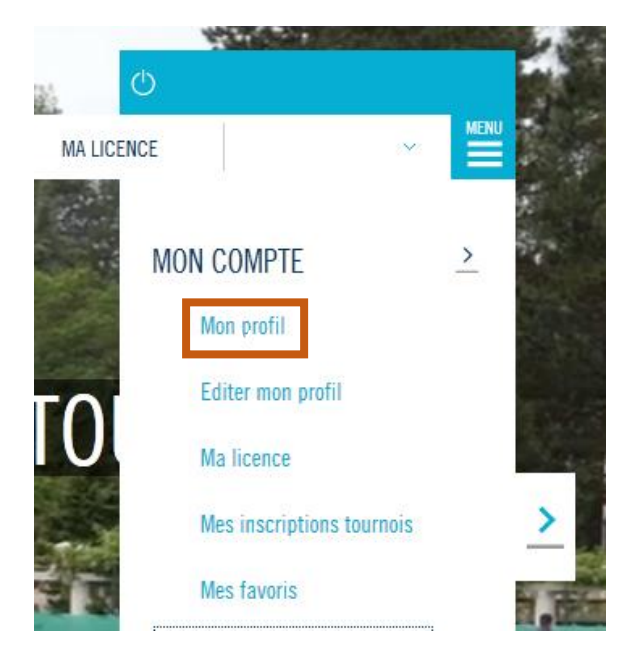

La fonctionnalité de suppression se trouve ensuite en en bas de page.

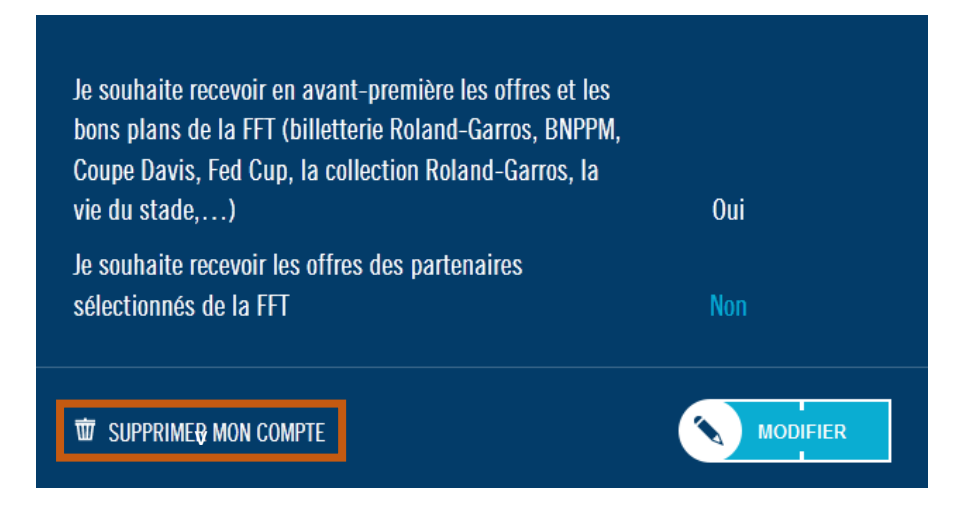

**Connexion à ADOC**

TEN **NIS**  Pour accéder à ADOC, saisissez l'URL suivante dans votre navigateur:<https://adoc.app.fft.fr/adoc/>

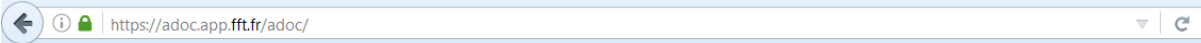

Entrez ensuite les identifiant et mot de passe de votre compte Mon Espace Tennis.

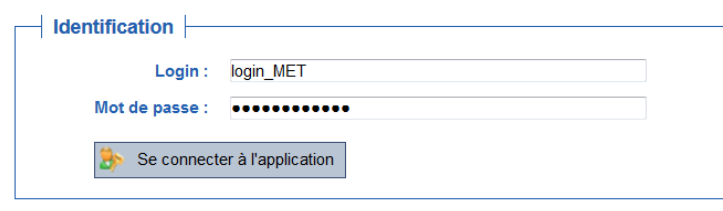

*Ecran de connexion à ADOC*

TEN **NIS** 

Les gestionnaires ADOC seront connectés par défaut à l'espace gestionnaire. Ils pourront basculer sur leur espace adhérent en cliquant sur le bouton radio situé en haut à droite de chaque page. Les utilisateurs non gestionnaires pourront seulement accéder à l'espace adhérent d'ADOC.

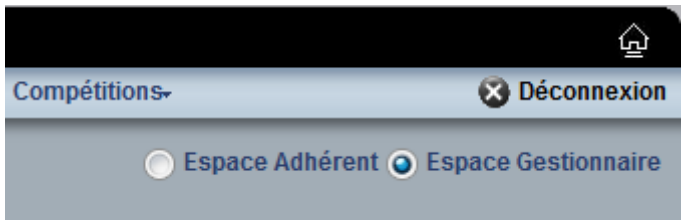

*Boutons radio permettant de basculer de l'interface adhérent à l'interface gestionnaire d'ADOC*